# Signing up for event spots - instructions for coaches

You can provide the following steps to your coaches for event sign-ups.

To sign up for event spots:

- 1. Log into <u>scilympiad.com/ga</u>
- 2. From the top navigation, click Coaches > Head Coach Dashboard

### 3. In the third column, click **Self-scheduled Event Signup**

| Georgia Science Olympiad                                                                                                    | Support Student Login                                                                                                    | Coaches - Event Supervisor To                                                                                                    | urnament - Resources - Amy -                                                                                                    |
|----------------------------------------------------------------------------------------------------|----------------------------------------------------------------------------------------------------|----------------------------------------------------------------------------------------------------|----------------------------------------------------------------------------------------------------|
|                                                                                                    | Head Coach Dashboard                                                                                                    | Tournament Time Zone: EST)                                                                                                    |                                                                                                    |
| Registration                                                                                                    | Compliance                                                                                                    | Sign up                                                                                                    | Tournament Day                                                                                                    |
| <ul> <li>Register/Update Teams</li> <li>Update School Profile</li> <li>Registration Fees</li> <li>Invite Coaches</li> </ul> | <ul> <li>Update Head Coach Profile</li> <li>Student/Team/Event</li> <li>Assignment</li> <li>Verification / Checklist</li> </ul> | <ul> <li>Self-scheduled Event Signup</li> <li>Invitational Signup</li> <li>Volunteer Opportunities</li> <li>Event Supervisor Signup</li> </ul> | <ul> <li>Monitor Team Competition</li> <li>Online Appeal Form</li> <li>Tournament Results</li> <li>Online Score Inquiry</li> </ul> |
| + Add Another School Division                                                                                               | Head Coach Reference<br>Guide                                                                                                   | Event Supervisor Signup     Order Meal                                                                                                    |                                                                                                    |
| Select Another Division                                                                                                    | <ul> <li>Webinars</li> <li>Documents for Head</li> <li>Coaches</li> </ul>                                                       |                                                                                                    |                                                                                                    |

### 4. You will see a listing of events and timeblocks.

| Even     | t Schedule Si           | gnup                                 |            |                 |                |                |
|----------|-------------------------|--------------------------------------|------------|-----------------|----------------|----------------|
| Sho      | w all my signups        | Head Coach Dashboard                 |            | Timeblock Sv    | wap Request    | ts             |
| Click Si | gn up to sign up for th | ne time block. To cancel a timebloci | k, click S | ihow all my sig | nups then clic | k Delete. Che  |
| During   | peak signup Available   | spots may be less than displayed s   | since oth  | er teams might  | take the spots | while you're v |
| means    | all teams from the sch  | ool must sign up for the same bloc   | k.         |                 |                |                |
| Note: If | you have more than 1    | team, pop-up needs to be enabled     | to use t   | this page.      |                |                |
|          | Event Name              | Timeblock                            | All In     | Avail Spots     | Your Spots     | Max Spots      |
| Done     | Anatomy                 | 02/19 10:40 AM-11:30 AM              | <b>V</b>   | 8               |                | 12             |
| Done     | Anatomy                 | 02/19 11:45 AM-12:35 PM              | <b>V</b>   | 9               | 3              | 12             |
| Done     | Astronomy               | 02/19 10:40 AM-11:30 AM              | <b>~</b>   | 6               | 3              | 12             |
| Done     | Astronomy               | 02/19 11:45 AM-12:35 PM              | <b>V</b>   | 11              |                | 12             |
| Done     | Bridges                 | 02/19 09:35 AM-09:41 AM              |            | 1               |                | 1              |
| Done     | Bridges                 | 02/19 09:45 AM-09:51 AM              |            | 0               | 1              | 1              |
| Done     | Bridges                 | 02/19 09:55 AM-10:01 AM              |            | 0               | 1              | 1              |

5. Starting at <time you set up for your regional event sign-ups>, you will be able to add your teams to a block by clicking the link in the far left column.

- 6. If you have more than one team, the "All In" column means:
  - a. You must register all of your teams in the same session for the study and lab events
  - b. You can split up your teams in different sessions for the build events

To modify event spots you're already chosen:

Your Event Signups

- 1. Atop the Event Schedule Signup page, click **Show all my signups**.
- 2. You will see a listing of each event you've signed up for.
- 3. Click **Delete** to the left of any row you wish to change.

| Event Signup |               | /ent Signup                            | Export to Excel |        |          |      |
|--------------|---------------|----------------------------------------|-----------------|--------|----------|------|
| elo          | ow are al     | I your event signups.                  |                 |        |          |      |
|              | #             | Time Block                             | Team No         | Team   | Location | Note |
| Ð            | Event N       | ame: Anatomy                           |                 |        |          |      |
|              | <u>Delete</u> | 02 <mark>/</mark> 19 11:45 AM-12:35 PM | C17             | SFHS 1 | HNS 207  |      |
|              | <u>Delete</u> | 02/19 11:45 AM-12:35 PM                | C18             | SFHS 2 | HNS 207  |      |
|              | Delete        | 02/19 11:45 AM-12:35 PM                | C19             | SFHS 3 | HNS 207  |      |

#### Fvent Name: Astronomy

4. That will release the timeblock; you can go back to the Event Schedule Signup page and select a new timeblock.

## Printing a list of teams in each event by session

It's helpful for event supervisors to know which teams will be in each of their sessions.

To access a list of teams by event and session:

1. Click **SM** in the top navigation.

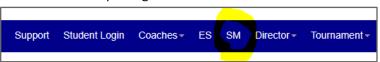

2. In the 3rd column, click **Event Timeblock Signups**.

| Getting Ready                        | Competition Day                                                                                                    | Rosters                                         | Extra                                   |
|--------------------------------------|----------------------------------------------------------------------------------------------------|-------------------------------------------------|-----------------------------------------|
| Set Scoring Rules                    | ★ Online Tests                                                                                                    | B Event Supervisors                             |                                         |
| Event Settings                       | Review/Lock Scores                                                                                                    | Team Roster                                     | Archive Results                         |
| Generate Event Checklists            | Scoring Status                                                                                                    | Teams by Events                                 |                                         |
| Online Tests                         | All Raw Scores                                                                                                    | Event Timeblock Signups                         |                                         |
| ♂ When Teams can View<br>Results     | Enable/Disable Scoring                                                                                                    | Q Search Student Roster                         |                                         |
| Webinars                             | © Generate Ranks/Points<br>≣ Tournament Results                                                                                                   |                                                 |                                         |
| Clear Scores                         | Export Awards to PowerPoint                                                                                                    |                                                 |                                         |
| est run all functions before the Com | ster and Directors to perform various function<br>petition day. You can clear all mock scores a<br>, primary competition days, due to resource-ir | nytime prior to the official run. Certain roste | ers (Teams by Events and Event Timebloo |

- 3. You will see a listing of every event, team, and session that coaches have signed up for.
- 4. Click the **Export to Excel** button to print off the list.
- 5. Separate it by event and print copies for each of your Event Supervisors.